Blast your favorite tunes, talk over the intercom with your buddies, all through your headset. With built-in Bluetooth® capabilities, Audio Multitasking™, HD speakers and a microphone using Advanced Noise Control™, technology has never felt so minimal or freeing.

**ATTENUATION 26 dB BLUETOOTH 4.1 MESH INTERCOM™ 1.1 KM / 0.7 MILES\***

磁

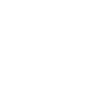

**INTERCOM 400 M / 430 YARDS\***

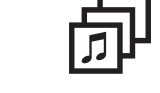

**MULTI-WAY INTERCOM**

 $\mathfrak{S}$ 

**AUDIO MULTITASKING™**

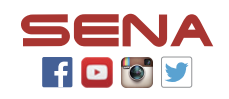

**MUSIC SHARING ADVANCED NOISE** 

**CONTROL**

-4040

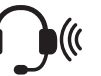

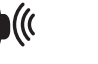

1. This product comes with a Quick Start Guide, which is a basic version of the User's Guide. **A FULL VERSION OF THE USER'S GUIDE CAN BE DOWNLOADED AT [SENA.COM](http://SENA.COM)**.

- 2. Update this product for free with the latest firmware to fully enjoy the new advanced features built into this product. Visit **[sena.com](http://sena.com)** to see how to update your product.
- 3. Users can follow Sena on Facebook, YouTube, Twitter and Instagram to receive the most up to date information on products, helpful tips and all other announcements regarding Sena products.

\* in open terrain

 $((\Gamma))$ 

# Tufftalk M Over-the-Head Earmuff Quick Start Guide

# **Ride Connected Getting Started Getting Started**

# Replacing the Ear Pads of the Tufftalk M

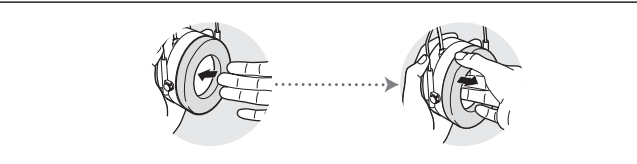

### **Sena Technologies, Inc.**

[www.sena.com](http://www.sena.com) Customer Support: [support.sena.com](http://support.sena.com)

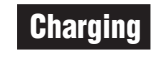

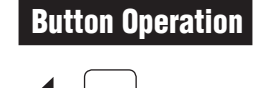

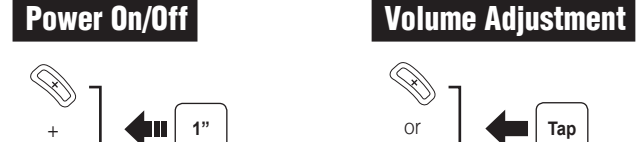

(07)

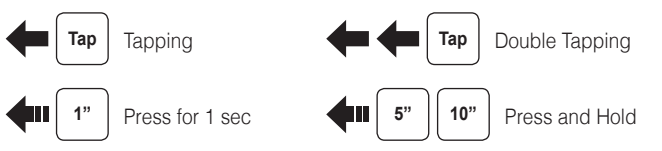

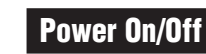

0 0 0 PIN

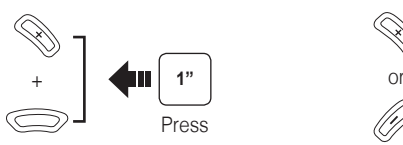

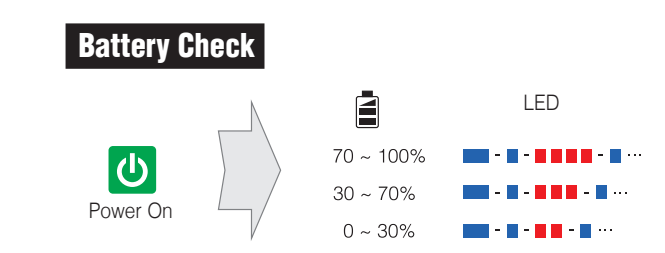

# **Phone, Music Pairing**

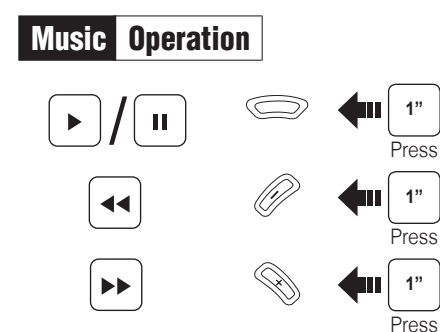

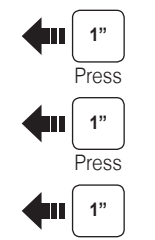

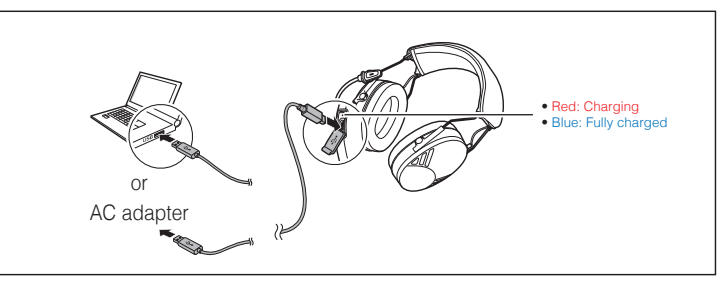

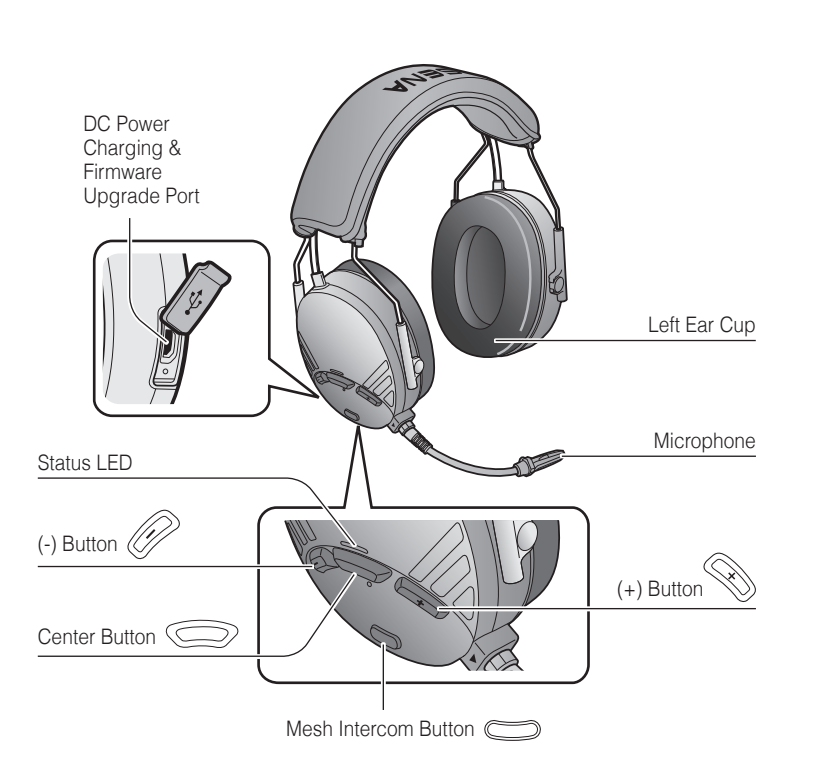

Use your fingers to remove the ear pads and insert the included ear pads.

# Sena Utility App

### Sena Device Manager

The **Sena Device Manager** allows you to upgrade the firmware and configure its settings directly from your PC or Apple computer. Download the **Sena Device Manager** from **[sena.com](http://sena.com)**.

By simply pairing your phone with your headset, you can use the **Sena Utility App** for quicker and easier set up and management.

- App Features
- Music, FM Radio, Device settings, Quick Start Guide, and User's Guide.
- Download
- Android: Google Play Store > '**Sena Utility**'
- iOS: App Store > '**Sena Utility**'

**Bluetooth**

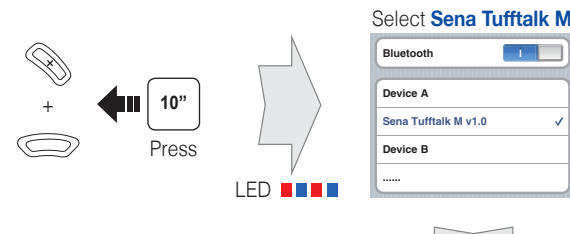

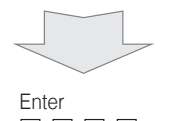

Press and hold the **(+) Button** and **Center Button** for **10 seconds** when the **Tufftalk M** is turned off.

## Mobile Phone Call Making and Answering

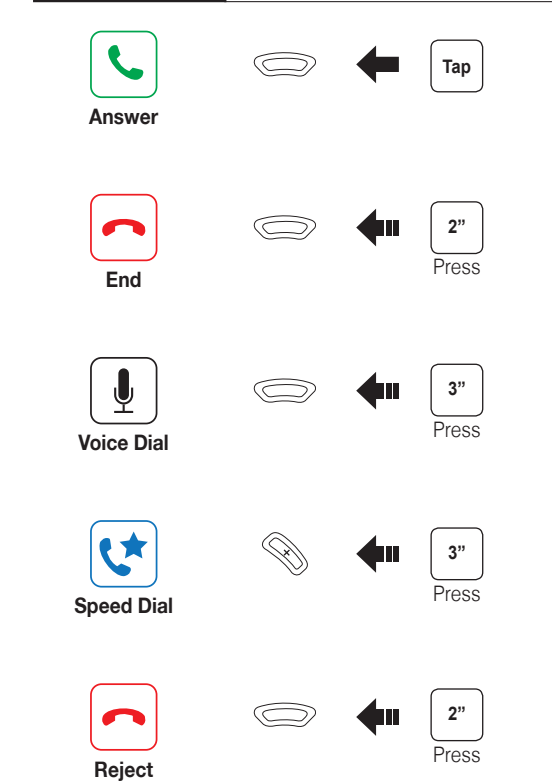

1.0.0

**ENGLISH** 

## **Installing the Microphone**

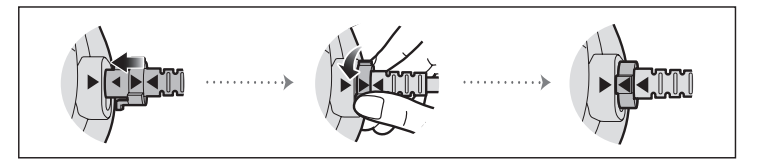

## Factory Reset

If you want to restore the headset to factory default settings, use the **Factory Reset** in the configuration menu. The headset automatically restores the default settings and turns off.

## Fault Reset

If the headset is not working properly for any reason, push the **pin-hole reset button** located below the **Center Button**.

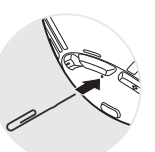

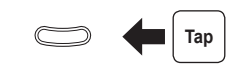

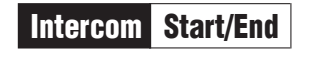

**Example 1** Tap

# **Intercom Pairing**

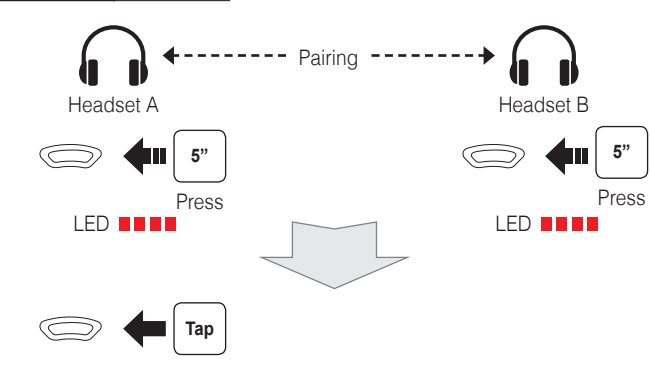

## Configuration Menu

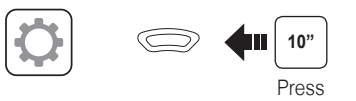

# **Troubleshooting**

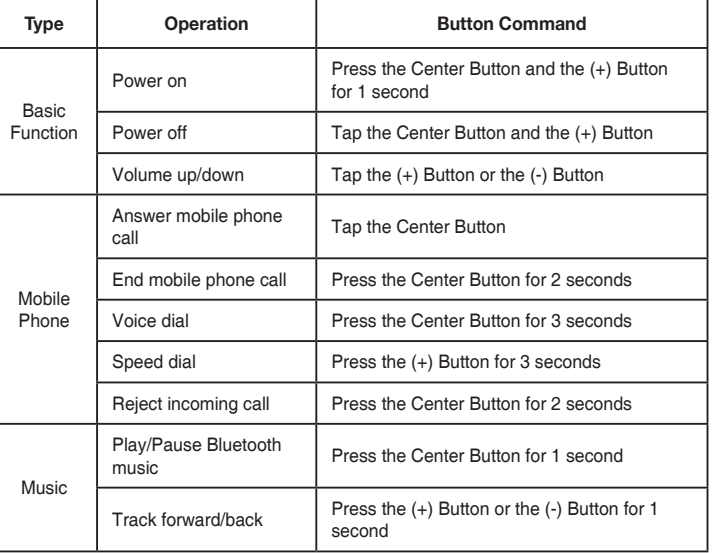

**Navigate between the channel**   $(1 \rightarrow 2 \rightarrow \cdots \rightarrow 8 \rightarrow 9 \rightarrow \text{Exit} \rightarrow 1 \rightarrow \cdots)$  Save the channel **Device A Senator** Tap or **Tap Tap** 0 0 0 0 (A)  $\overline{\phantom{a}}$ 

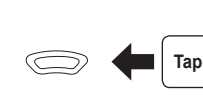

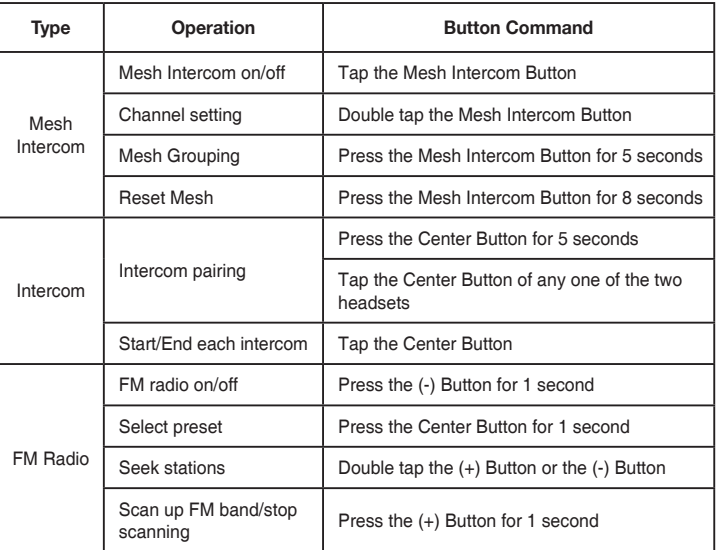

# Quick Reference Quick Reference

# Mesh Intercom On/Off

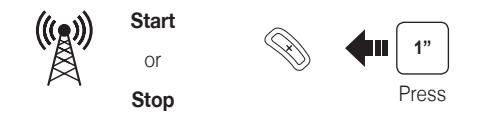

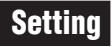

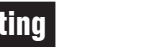

# Radio Scan Up FM Band

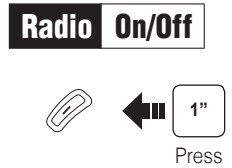

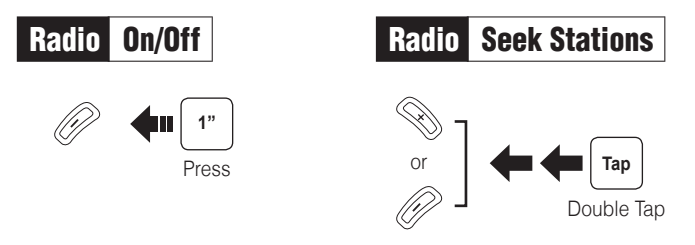

h<br>| 2. When headsets complete **Mesh Grouping**, headsets automatically switch from **Open Mesh** to **Group Mesh**, and users automatically create and join the **Group Mesh**.

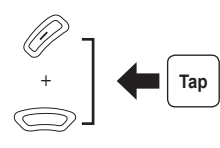

# Microphone Mute/Unmute

G<br>0 2. When headsets complete **Mesh Grouping**, headsets automatically switch from **Open Mesh** to **Group Mesh**, and users (A, B) automatically join the **existing Group Mesh**.

When **Mesh Intercom** is enabled, the **Tufftalk M** will automatically connect to nearby **Tufftalk M** users and allow them to talk to each other by pressing the **Mesh Intercom Button**.

## Using the Sena Utility App

You can select the channel through the **Sena Utility App**.

# **Mesh Intercom Open Mesh Community Community Community Community Community Community Community Community Community**

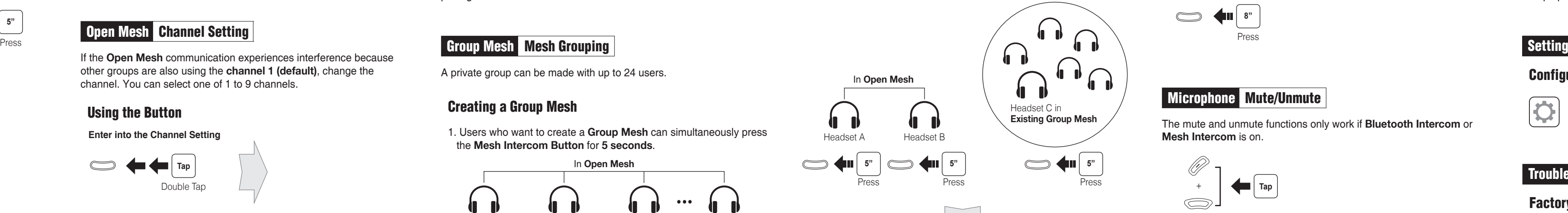

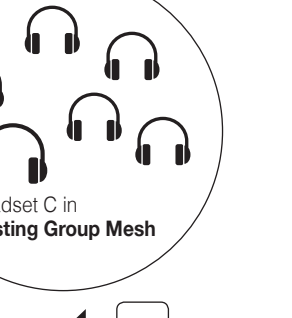

When **Mesh Intercom** is enabled, the headset will be in **Open Mesh™ (default: channel 1)** initially.

# **Open Mesh Channel Setting**

A **Group Mesh™** is a closed network of headsets that allows users to create, leave, join, or rejoin a group intercom conversation without pairing each headset.

A private group can be made with up to 24 users.

If the **Open Mesh** communication experiences interference because other groups are also using the **channel 1 (default)**, change the channel. You can select one of 1 to 9 channels.

## Using the Button

### **Enter into the Channel Setting**

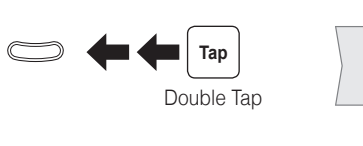

# Creating a Group Mesh

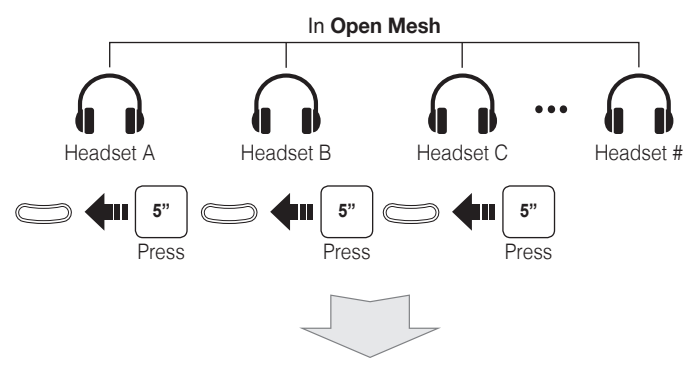

## Joining an Existing Group Mesh

1. Users who want to create a **Group Mesh** can simultaneously press the **Mesh Intercom Button** for **5 seconds**.

1. Users (A, B) who want to join an **Existing Group Mesh** and one (C) of the users in the **Existing Group Mesh** simultaneously press the **Mesh Intercom Button** for **5 seconds**.

## Mesh Intercom Reset Mesh

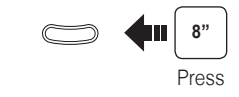

If a headset in an **Open Mesh** or **Group Mesh** resets the Mesh, they will automatically return to **Open Mesh (default: channel 1)**.

The mute and unmute functions only work if **Bluetooth Intercom** or **Mesh Intercom** is on.